# **INFORMATICA DI BASE**

Uso del Computer e Gestione file

## Uso del computer e gestione dei file.

Si intende, in queste pagine, dare una discreta conoscenza e competenza nell'uso delle normali funzioni di un personal computer e del suo sistema operativo.

Parte 1 di 5: l'ambiente del computer.

# Avviare, spegnere e riavviare il computer in modo corretto; cambiare utente; modalità stand-by e modalità sospensione.

Per avviare il computer non si deve far altro che premere il pulsante di accensione e attendere che sia pronto: nell'attesa il computer esegue opportuni controlli hardware e carica il sistema operativo e i programmi che devono essere lanciati all'avvio del sistema come, per esempio, l'antivirus. Spesso per l'accesso al computer viene richiesto il nome dell'utente e la password: questo perché sistemi come windows xp posso essere utilizzati da più utenti che spesso hanno anche poteri diversi (ad esempio l'amministratore e l'utilizzatore semplice). Windows carica le impostazioni dell'utente che ha effettuato l'accesso.

Riavviare e spengere il computer invece non è altrettanto immediato e semplice: è necessario infatti seguire una particolare procedura. Con windows la procedura è la seguente: premere start-chiudi sessione e scegliere arresta il sistema oppure riavvia il sistema, in base alle necessità.

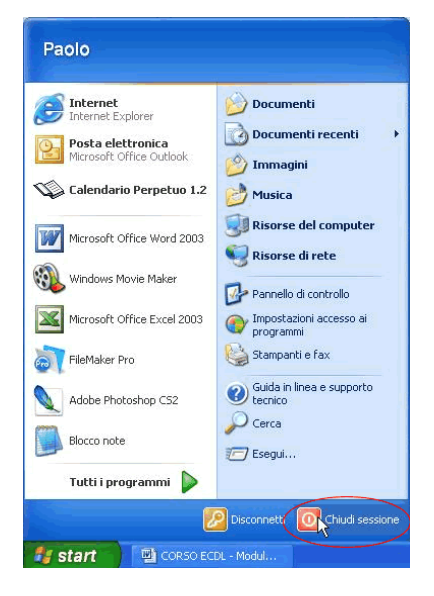

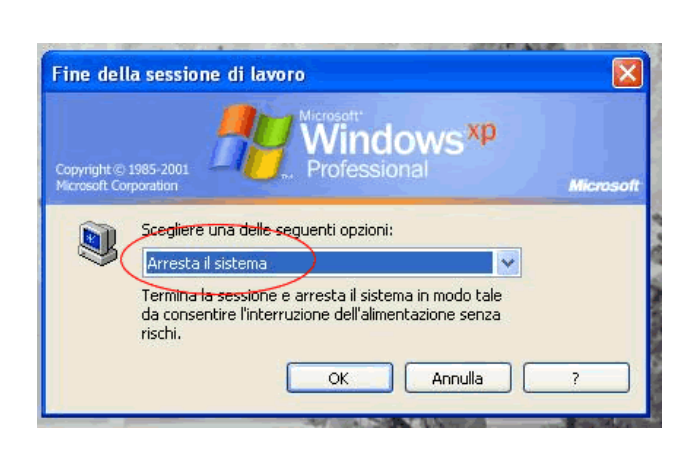

Una volta confermato il computer salva qualsiasi impostazione di Windows modificata e memorizza sull'HD le informazioni residenti in memoria. Poi, se si è scelto di arrestare il sistema, il computer si spenge o, se più vecchio, comunica all'utente che può essere spento, mentre se si è scelto di riavviare, il computer si riavvia automaticamente. È bene ricordarsi sempre di spegnere correttamente il computer, perché altrimenti si rischia di provocare sia danni hardware (ad esempio all'hard-disk) che software (ad esempio se si stavano modificando importanti file di sistema). Per cambiare l'utente che sta usando il computer basta scegliere **start-disconnetti x** (dove x è il nome dell'utente) oppure scegliere la voce opportuna in **start-chiudi sessione**. Una volta che l'utente è stato disconnesso tutti i dati che non sono stati salvati vanno perduti e windows presenta la maschera in cui inserire nome e password dell'utente con il quale si desidera effettuare il nuovo accesso. In windows xp, oltre alla disconnessione, è possibile scegliere anche la voce **"cambia utente"**, con la quale è possibile accedere al sistema operativo con un altro utente, avendo però la possibilità di tornare al vecchio utente e trovare le applicazioni esattamente nello stesso stato in cui erano state lasciate, senza perdere i dati non salvati.

La modalità stand-by e la modalità sospensione devono essere supportate dall'hardware. Queste modalità sono utili per risparmiare energia quando si prevede di non utilizzare il computer per un periodo di tempo più o meno lungo. Se sono sopportate si possono scegliere da start-chiudi sessione. La modalità stand-by mette il computer in uno stato di risparmio energetico, riducendo al minimo le attività, senza perdere i dati non salvati. Attenzione però: in modalità stand-by il computer deve sempre e comunque rimanere acceso. Quando si desidera riprendere la normale attività basta premere un tasto sulla tastiera (ad esempio invio) e, in pochi secondi, il computer è di nuovo pronto per essere utilizzato e windows presenta dati e applicazioni esattamente nello stato in cui erano state lasciate. Invece con la modalità sospensione (detta anche "congelamento") tutti i dati correnti sono trasferiti dalla memoria centrale all'hard disk ed è possibile spengere il computer. Quando si desidera riaccendere il computer dopo un tempo quasi uguale al tempo che occorre normalmente affinché il computer sia pronto all'uso ci si trova davanti al desktop, le applicazioni e i dati (anche quelli non salvati) esattamente nello stato in cui erano stati lasciati prima del "congelamento".

#### Chiudere un'applicazione che non risponde.

Molto spesso, purtroppo, in windows capita che un'applicazione non risponda più cioè, in parole povere, che un programma o (se siamo sfortunati) tutto il sistema operativo si blocchi. Per cercare di porre rimedio a questa situazione, cioè per chiudere il programma che si è bloccato, è necessario premere contemporaneamente i tasti **ctrl-alt-canc**. Una volta premuti questi tasti, se si è fortunati, appare in windows 98 una finestra che permette di scegliere fra un elenco di programmi quello che si è bloccato e terminarlo in modo da, sempre se si è fortunati, poter riprendere la normale attività. In windows 2000 invece appare una finestra in cui scegliere il pulsante "task manager", che esegue un'applicazione (il task manager, appunto)

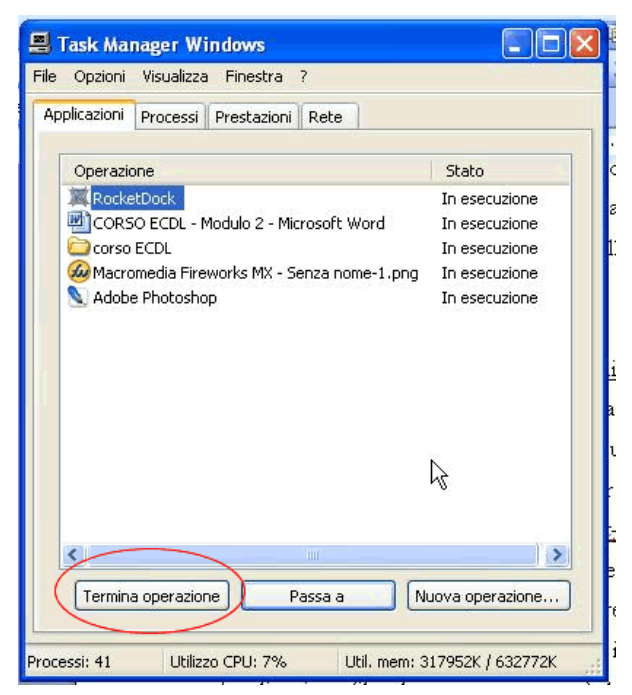

dalla quale è possibile, come in windows 98, terminare con qualche chance di successo in più il programma che si era bloccato, scegliendolo dalla scheda "applicazioni". In windows xp invece si dovrebbe aprire direttamente la finestra di task manager, che si comporta come in windows 2000. Indipendentemente dal sistema operativo, se NON si è fortunati, se il sistema non risponde neppure alla pressione di ctrl-alt-canc l'unica via possibile è, purtroppo, quella di premere reset e riavviare brutalmente il computer, incrociando le dita e sperando di non aver fatto danni.

# Verificare le informazioni di base del computer: SO (sistema operativo) e versione; quantità di RAM; dimensione dell'HD (hard disk).

Il sistema operativo posseduto e la sua versione si possono controllare facendo destro su risorse del computer-proprietà-scheda generale:

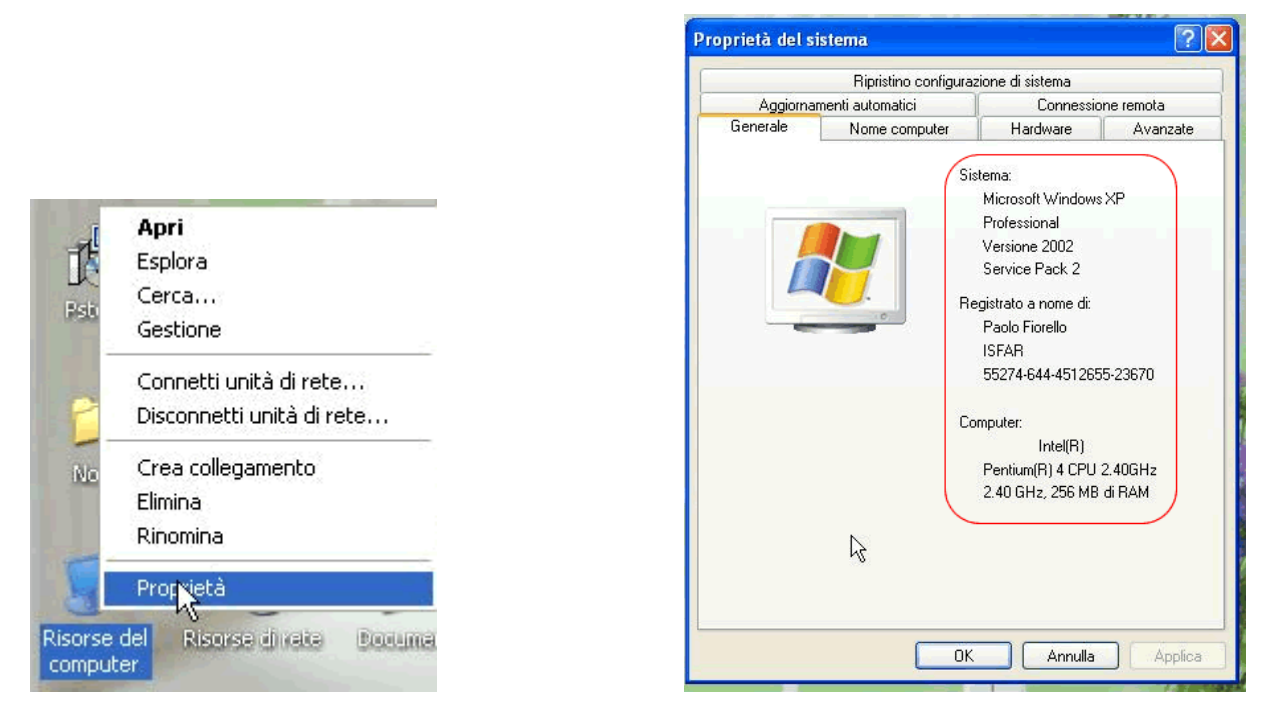

in questa scheda si vede il sistema operativo installato, la versione, la quantità di memoria RAM, il modello di processore e la velocità. Nella scheda "hardware", tasto gestione periferiche, si possono avere informazioni più dettagliate sulle periferiche presenti nel computer. Notare che queste procedure possono variare leggermente in base al sistema operativo installato (sono comunque corrette per windows XP). Per quanto riguarda la dimensione dell'hard-disk o degli hard-disk presenti basta andare in risorse del computer e fare destro sull'unità della quale si vuole conoscere la dimensione-proprietà: nella scheda "generale" viene visualizzato lo spazio utilizzato, quello disponibile e la capacità totale.

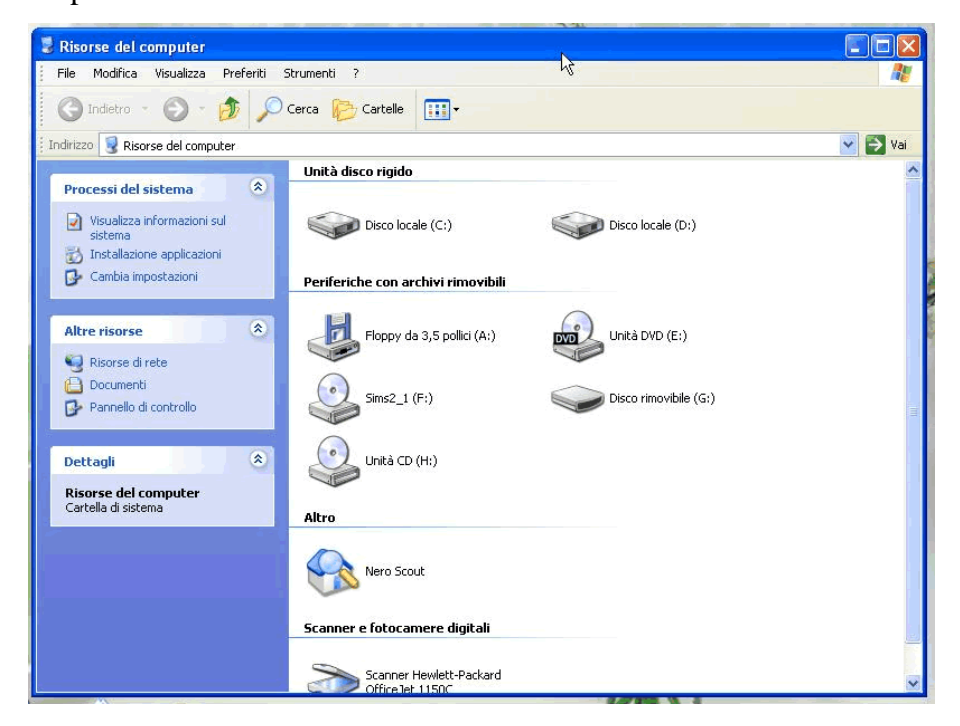

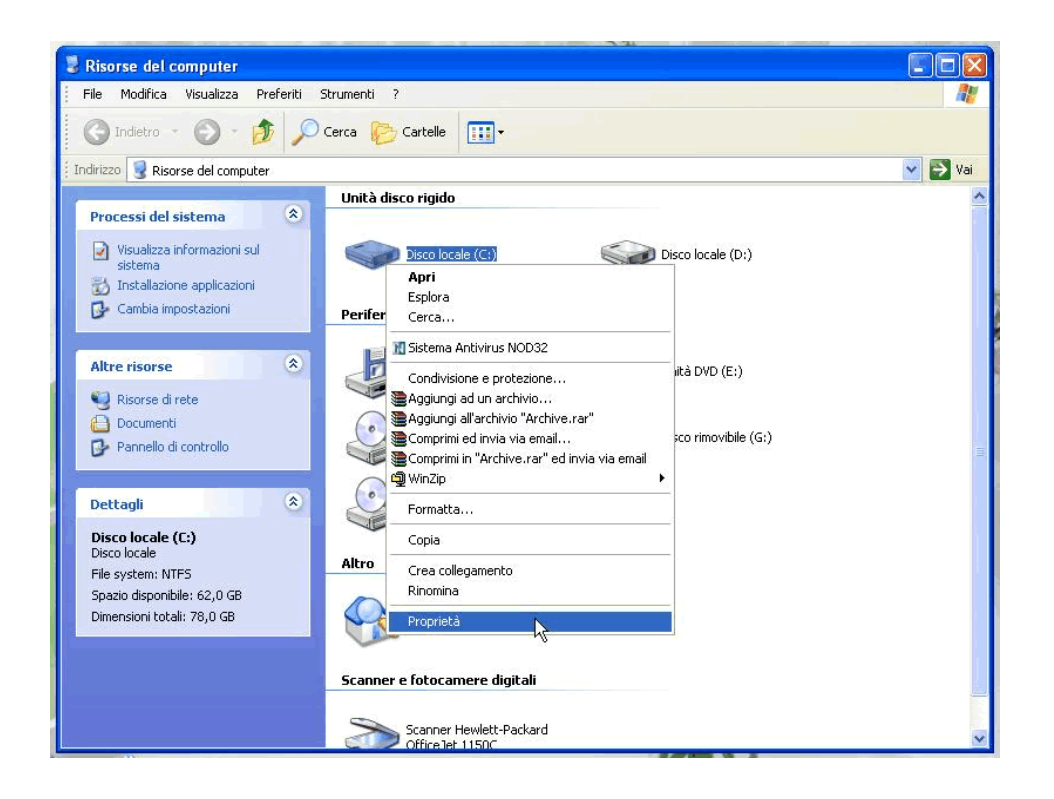

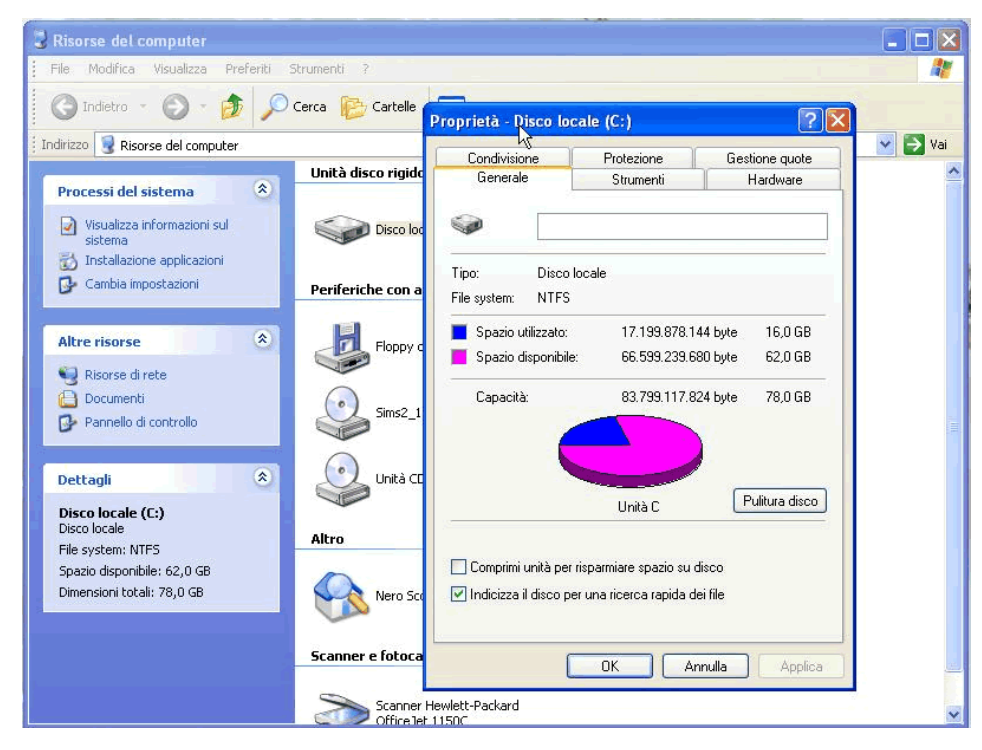

La stessa cosa vale per floppy-disk e cd. Se si vogliono informazioni più dettagliate per quanto riguarda l'aspetto multimediale del computer (ad esempio scheda video e scheda audio) è utile utilizzare lo strumento di diagnostica per directX che, per quanto riguarda windows 2000 e xp, si può aprire da **start-programmi-accessori-utilità** di sistema-system information e nella finestra che appare scegliere il menù **strumenti-windows-utilità** di diagnostica per directX.

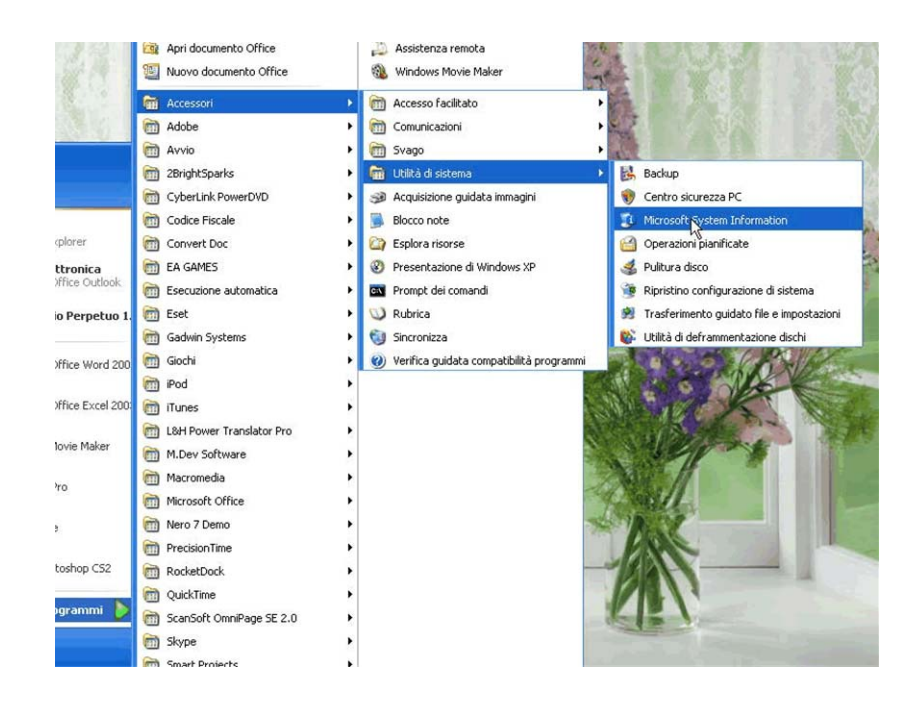

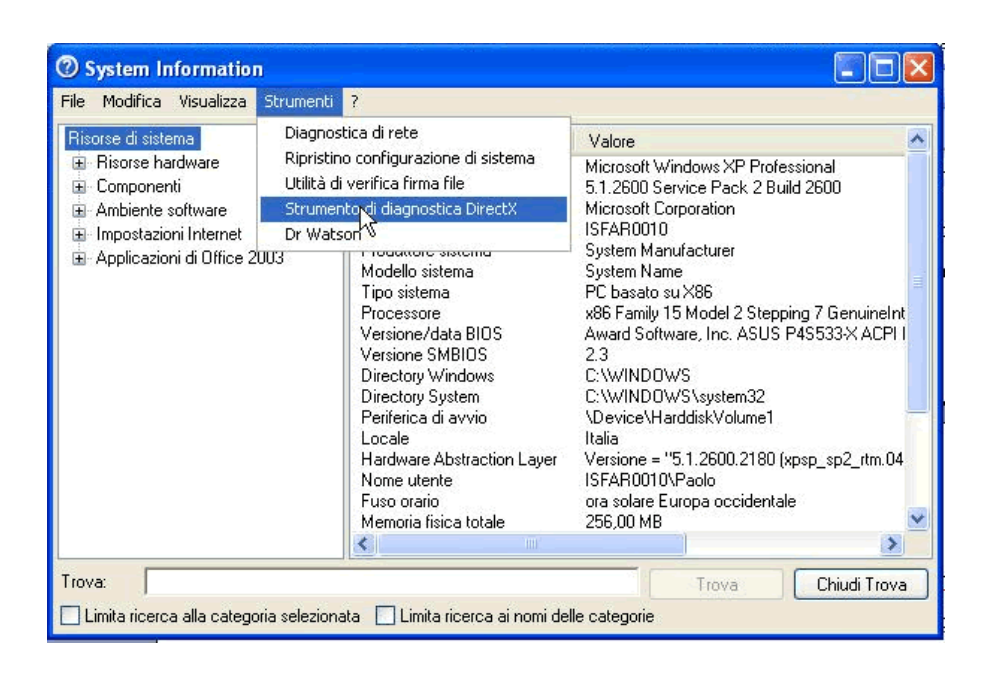

Modificare la configurazione del desktop e del computer: data e ora; volume audio; opzioni del desktop come colori, salvaschermo, sfondo, risoluzione; opzioni cartella.

Per modificare la data e l'ora di sistema basta fare doppio click in basso a destra, sull'orologio (attenzione: per compiere questa operazione è necessario avere i privilegi di amministratore, perché la data e l'ora di sistema influenza il funzionamento di tutto il computer e quindi ha effetti anche sugli altri utenti) e scegliere nella finestra che compare le nuove impostazioni.

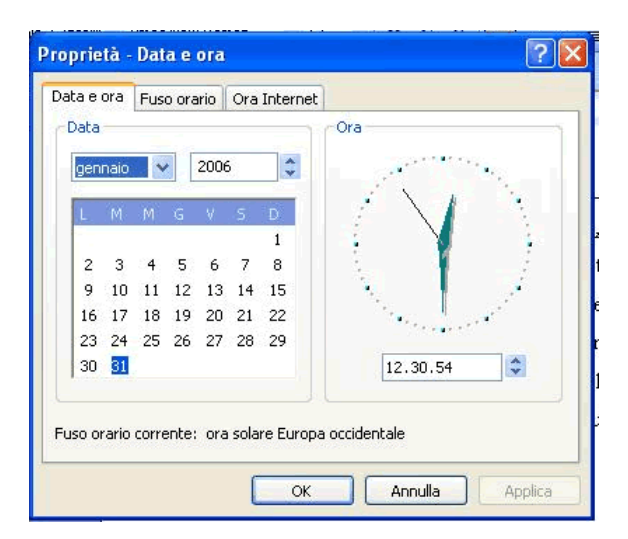

Per modificare il volume audio (se il computer è provvisto di scheda audio) andare in pannello di controllo-suoni e multimedia: in questa finestra si può modificare il volume corrente, si possono impostare suoni diversi per determinati eventi, ecc.

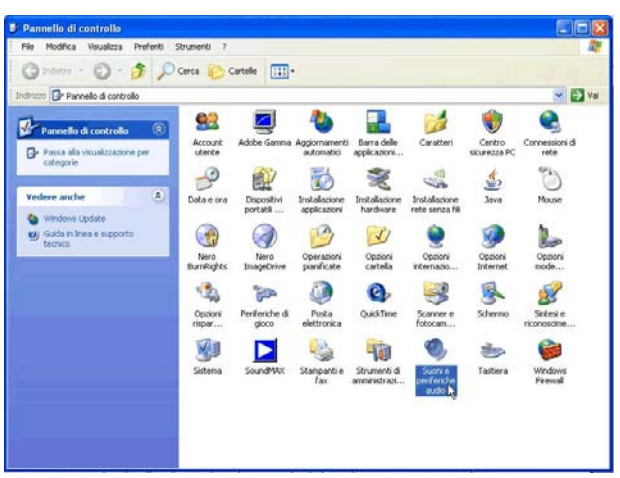

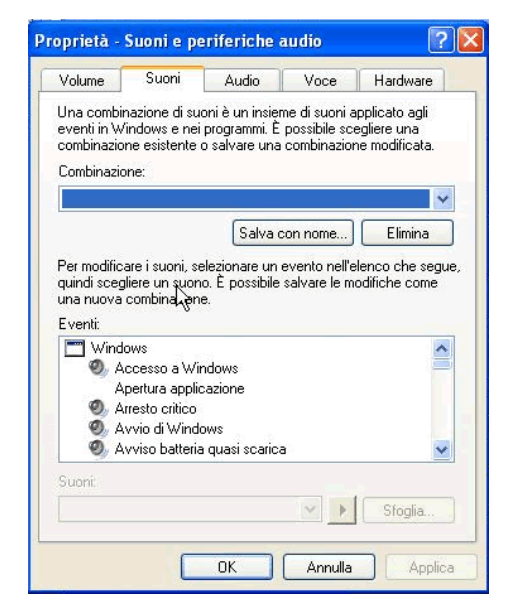

Le opzioni del desktop possono essere modificate scegliendo destro sul desktop-proprietà oppure pannello di controllo-schermo:

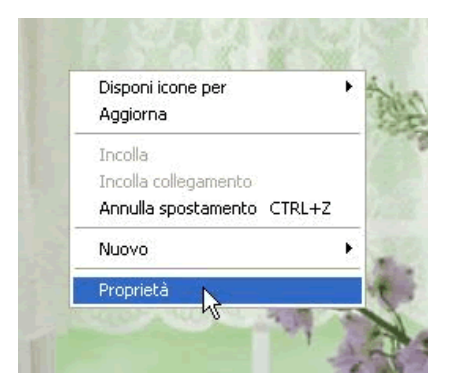

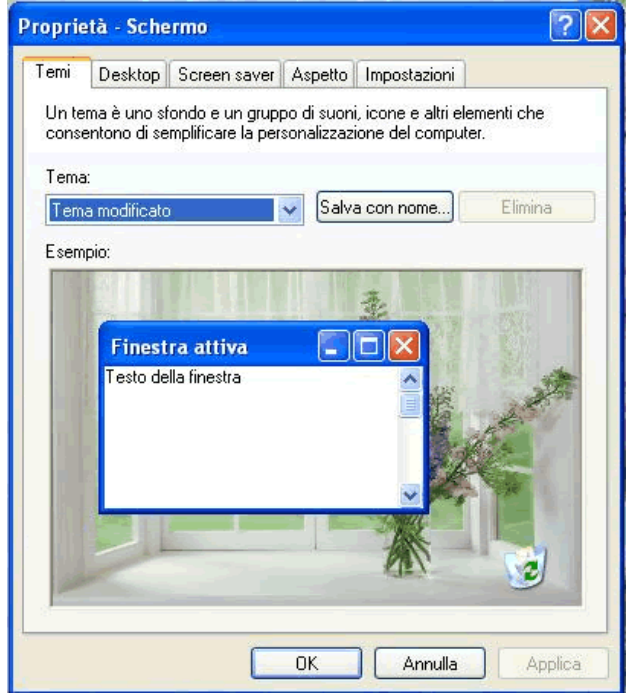

 nella finestra che compare, navigando nelle varie schede (che cambiano leggermente da windows 2000 a windows xp) si può scegliere un nuovo sfondo, impostare uno screen saver (o salvaschermo) (il salvaschermo serve per evitare che lo schermo si consumi di più in alcuni punti piuttosto che in altri quando il computer, acceso, non viene utilizzato per un lungo periodo di tempo), risoluzione corrente (cioè il numero di pixel, o puntini, che devono essere visualizzati sullo schermo. In pratica aumentando la risoluzione si possono visualizzare una maggiore quantità di informazioni sullo schermo, che sono però più piccole e viceversa).

Le opzioni cartella, alle quali si accede da **pannello di controllo-opzioni cartella**, consentono di modificare alcune impostazioni di visualizzazione.

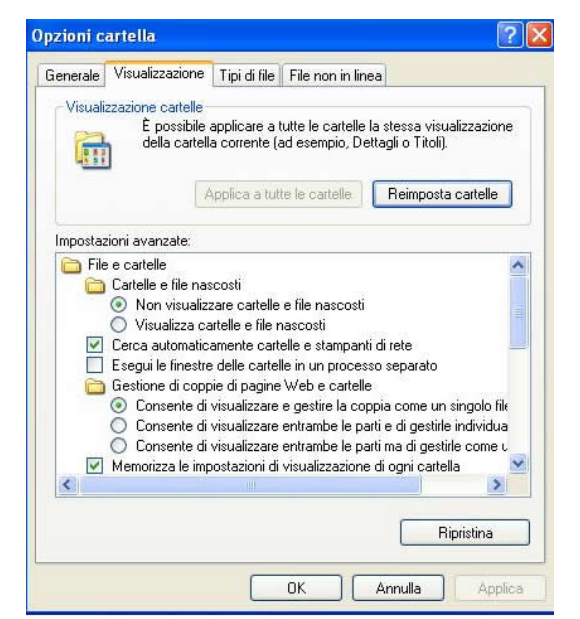

A mio avviso le più importanti si trovano nella scheda "visualizzazione" e sono due: la prima è "visualizza cartelle e file nascosti" (che consiglio di abilitare), che serve appunto a visualizzare le cartelle e i file nascosti (sono quelle cartelle e file che, nelle proprietà, accessibili facendo tasto destro-proprietà, hanno spuntato la casella di controllo "nascosto"), la seconda è "nascondi le estensioni per i tipi di file conosciuti" (l'estensione di un file è tutto il testo che segue l'ultimo punto nel nome del file, ad esempio il file ciao\_come.stai.doc ha esensione .doc) che consiglio caldamente di DISABILITARE (ovvero mostrare le estensioni per tutti i file), per abbassare almeno un po' il rischio di prendersi qualche virus. Perché? perché nascondendo le estensioni per i file conosciuti può capitare ad esempio di aprire un programma sconosciuto scambiandolo per un innocuo file di testo, questo perché un file che si chiama nome.txt.exe (e quindi un'applicazione) viene visualizzato come nome.txt, perché windows nasconde l'estensione .exe, che è un'estensione conosciuta. L'unica cosa alla quale fare attenzione se si disabilita "nascondi le estensioni per i tipi di file conosciuti" è quando si rinomina un file: infatti occorre stare attenti a mantenere l'estensione originale del file.

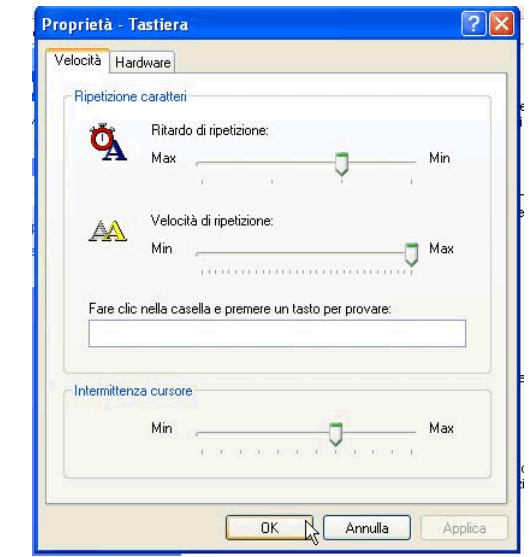

Impostare e modificare la lingua della tastiera e le opzioni.

Per modificare le opzioni relative alla tastiera andare su pannello di controllo-tastiera, nella quale è possibile cambiare la lingua della tastiera (perché spesso le tastiere cambiano da stato a stato e i tasti non si trovano sempre nella stessa posizione windows deve sapere quale carattere visualizzare quando si preme un certo tasto) e modificare altre opzioni di non difficile comprensione.

Formattare un dischetto, formattazione veloce o normale.

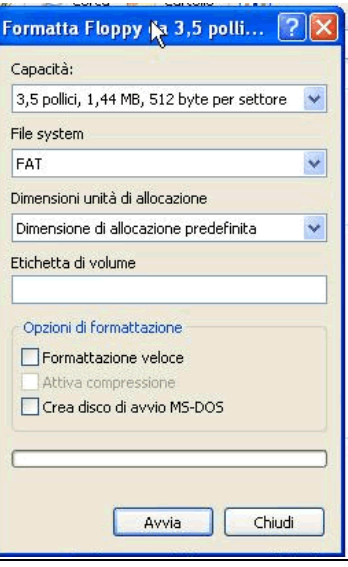

Formattare un dischetto significa cancellare tutti i dati in esso presenti. Per formattare un dischetto inserire il dischetto nel lettore di floppy (con l'etichetta rivolta verso l'alto!) e andare su risorse del computer-destro sul floppy-formatta. Appare una finestra nella quale scegliere il tipo di formattazione desiderata e confermare l'operazione di formattazione. Ci sono due tipi di formattazione possibile: la formattazione normale e quella veloce. Con la formattazione normale, un po' più lunga, oltre che a cancellare tutti i dati presenti sul dischetto windows controlla che la superficie fisica del floppy non sia danneggiata e isola gli eventuali settori danneggiati, così da impedire scritture su tali settori (evitando la perdita di dati); la formattazione veloce invece non effettua il controllo della superficie del dischetto e, personalmente, la sconsiglio.

#### Installare e disinstallare un'applicazione.

Oggi installare un programma in windows è molto più semplice di quanto non lo fosse qualche anno fa: la maggior parte delle volte basta inserire il cd dell'applicazione da installare, attendere che il programma di installazione si avvii automaticamente (grazie al cosiddetto "autorun") e seguire le istruzioni a schermo (le istruzioni vanno lette, PRIMA di premere avanti!). Se invece il programma da installare è un po' più vecchiotto, o se è il computer un po' datato o se ancora il programma da installare non si trova su un cd, allora è opportuno cercare e leggere eventuali file come readme.txt o leggimi.txt o installazione.txt o install.txt o simili, che in genere forniscono informazioni sull'installazione; generalmente comunque il file che fa partire l'installazione è il file setup.exe oppure install.exe o simili e lo si riconosce spesso (ma non sempre) dall'icona, che in genere è un computer.

Per disinstallare un'applicazione invece andare su pannello di controllo-installazione applicazioni,

scegliere il programma da rimuovere e cliccare su disinstalla (o cambia/rimuovi) e seguire le istruzioni a schermo. In generale sconsiglio di disinstallare un programma scegliendo dal menù start-programmi-nomeprogramma la voce "uninstall" o "disinstalla", è meglio servirsi del pannello di controllo.

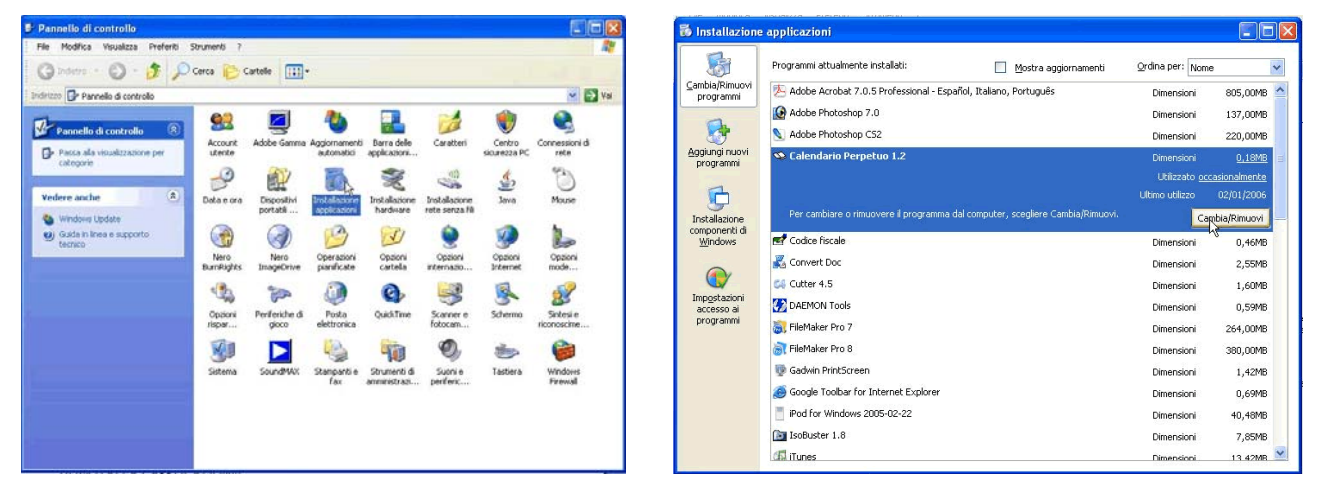

 NOTA BENE: eliminando il collegamento ad un'applicazione che si trova sul desktop NON SI DISINSTALLA L'APPLICAZIONE!

## Fare una "foto" allo schermo e utilizzare l'immagine ottenuta.

Per catturare l'immagine che lo schermo mostra in un dato istante è sufficiente premere sulla tastiera il pulsante "stamp", che in genere si trova in alto, fra la zona delle lettere e il tastierino numerico. Fatto questo basta andare in un qualsiasi programma di grafica (ad esempio start-programmiaccessori-paint) e incollarci la "foto" appena fatta, scegliendo modifica-incolla. È possibile poi ritagliarla e copiare solo ciò che serve in altri programmi, come ad esempio word.

#### Usare la guida in linea di windows.

Per accedere alla guida in linea di windows andare in **start-guida in linea**: attraverso la guida in linea è possibile risolvere i problemi più comuni, digitando alcune parole nella casella di testo in cui inserire i termini di ricerca. In generale ogni programma ha una guida in linea e spesso l'interfaccia è sempre la stessa. Per accedere alla guida in linea di un qualsiasi programma in genere basta premere F1 sulla tastiera oppure scegliere una voce dal menù "?". Oltre alla guida in linea vera e propria nelle varie finestre di windows (e di molti programmi) spesso in alto a destra c'è un tasto con un punto interrogativo ("?"): se premuto accanto alla freccia del puntatore appare un punto interrogativo e se si preme in uno dei punti sensibili della finestra (ad esempio su un pulsante) viene mostrata una breve guida a riguardo. Tenere presente che spesso, se si rimane con il puntatore del mouse fermi su qualche tasto, dopo poco tempo compare una breve descrizione della funzione di

tale tasto.

#### Usare un semplice editor di testi (blocco note, wordpad), salvare.

Un editor di testi è un programma che permette di modificare del testo semplice, senza formattazione di rilievo. L'esempio più tipico di editor di testi è il blocco note (**start-programmiaccessori-blocco note**). Una volta inserito il testo desiderato è possibile salvarlo scegliendo filesalva e assegnando un nome al file (se si vuole cambiargli il nome scegliere invece file-salva con nome).

Esercitazioni: formattare un dischetto; visualizzare le informazioni del proprio computer; trovare sulla guida in linea di windows cosa fare nel caso che la stampante non funzioni; scrivere un appunto sul blocco note e salvarlo

#### Parte 2 di 5: desktop.

## Desktop; icone; collegamenti.

Il desktop (scrivania) è la parte dello schermo in cui è possibile lavorare e su cui compaiono alcune piccole immagini chiamate icone, che generalmente rappresentano file, cartelle, applicazioni o collegamenti ad applicazioni. È importante essere in grado di riconoscere le icone più comuni come

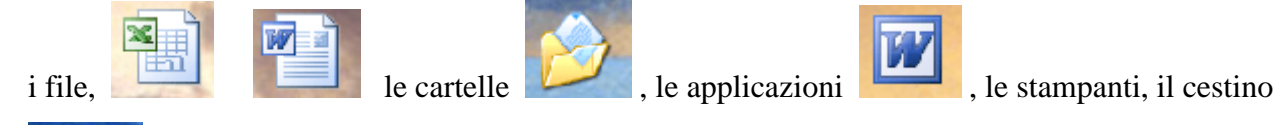

, i collegamenti **e cosa rappresentano**. Ad esempio un file può essere un documento di testo, un'immagine, una canzone, un foglio di calcolo; una cartella (o directory) rappresenta invece un "contenitore" all'interno del quale poter inserire altri file e cartelle; un'applicazione (che è pur sempre costituita da un insieme di file!) permette di svolgere determinati compiti, ad esempio un programma di fotoritocco permette di modificare immagini digitali, un programma di videoscrittura permette di scrivere e formattare del testo, ecc.; attraverso l'icona delle

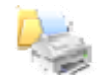

 , visualizzabile in **pannello di controllo-stampanti**, è possibile invece accedere alle impostazioni di stampa e agli strumenti di controllo della stampante (che variano da modello a modello); il cestino invece si trova sul desktop e serve per contenere i file e le cartelle che si è

deciso di eliminare: in caso di ripensamenti è possibile recuperare un file o una cartella dal cestino e riportarlo nella posizione originaria, sempre che il cestino non sia stato svuotato; un collegamento è un particolare tipo di file, detto puntatore, che permette di accedere più velocemente al file al quale il collegamento stesso "punta": i collegamenti si riconoscono facilmente perché nella loro icona, in basso a sinistra, è presente una piccola freccia nera su un quadrato bianco. È fondamentale notare che, eliminando (o spostando) un collegamento, non si elimina (o sposta) il file al quale esso punta. Gran parte delle icone presenti sul desktop sono dei collegamenti. Per creare un collegamento ad una certa risorsa ci sono, ovviamente, più alternative: un modo è di fare destro sulla risorsa a cui ci si vuole collegare-crea collegamento; un altro modo è fare tasto destro sul desktop o in una cartella, scegliere **nuovo-collegamento** e seguire la procedura guidata (premere sfoglia per individuare la risorsa a cui collegarsi; un altro ancora è destro sulla risorsa a cui ci si vuole collegare-copia e poi, in una cartella o sul desktop, fare tasto destro-incolla collegamento); un altro ancora, per posizionare un collegamento sul desktop, è destro sulla risorsa a cui collegarsi-invia a desktop (crea collegamento); un altro metodo è quello di trascinare un file in un'altra posizione usando, fate attenzione, il tasto DESTRO del mouse: una volta finito il trascinamento si apre un menù contestuale in cui scegliere cosa fare (creare un collegamento, copiare il file, spostare il file, non fare niente); un ultimo metodo è quello di trascinare il file al quale ci si vuole collegare tenendo premuto il tasto ALT, notare che una freccina appare vicino al puntatore, nella posizione in cui si desidera venga collocato il collegamento.

#### Selezionare e spostare icone sul desktop.

Per selezionare una icona è sufficiente cliccarci sopra una volta con il tasto sinistro del mouse. Per selezionare più icone invece è possibile tenere premuto il tasto sinistro del mouse su una zona vuota e poi trascinare verso le icone che si vuole selezionare: notare che compare un rettangolo che indica quali icone si stanno selezionando.

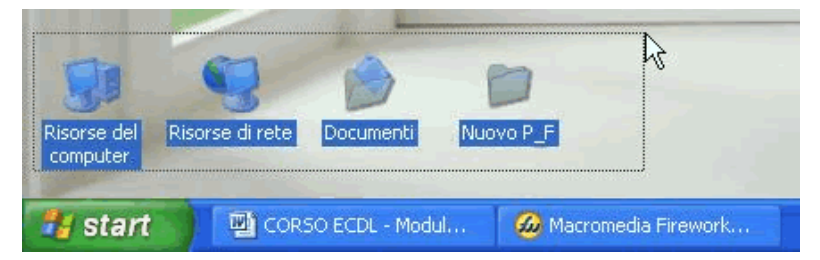

 Per confermare la selezione basta rilasciare il tasto sinistro del mouse. Se si desidera modificare una selezione già eseguita basta cliccare sulle icone da aggiungere (se non selezionate) o da rimuovere dalla selezione (se selezionate) con il tasto sinistro del mouse ricordandosi di tenere premuto anche il tasto CTRL. La stessa procedura (cioè usando anche il tasto CTRL) deve essere fatta per selezionare icone non contigue. Provare a vedere cosa accade se invece del tasto CTRL si

usa il tasto MAIUSC (o SHIFT, in pratica è il tasto per fare temporaneamente la maiuscola, quello con la freccia grossa verso l'alto). Per annullare la selezione basta premere fuori di essa con il tasto sinistro del mouse. Una volta fatta una selezione è possibile spostare tutte insieme le icone selezionate posizionandosi su una di esse e trascinandola nella nuova posizione. Le altre icone che fanno parte della selezione vengono spostate di conseguenza. Selezionare e spostare le icone sul desktop: selezione di icone non contigue

# Aprire un file, una cartella, un'applicazione.

Per aprire un file è sufficiente fare doppio click su di esso (nota: se non specificato si intende sempre con il tasto sinistro del mouse) e aspettare che venga caricata l'applicazione ad esso associato e che poi tale applicazione apra il file sul quale si è fatto doppio click. Per scegliere l'applicazione con la quale aprire un file è possibile fare destro sul file-apri con... e scegliere, dalla finestra che appare, l'applicazione che si desidera utilizzare per aprire quel file.

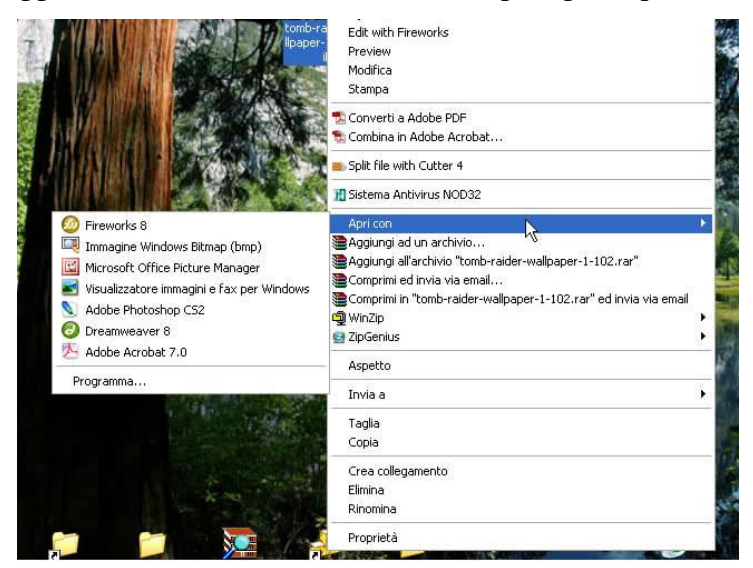

 Se è spuntata la casella di controllo "usa sempre questa applicazione per aprire questo tipo di file" e si clicca su ok allora dalla prossima volta quando fate doppio click sul file questo viene aperto sempre con l'applicazione scelta dall'elenco che è apparso prima. Oppure è possibile aprire prima l'applicazione e poi il file, scegliendo all'interno dell'applicazione (generalmente) il menù **file-apri**. Per aprire una cartella è sufficiente fare doppio click su di essa: si aprirà una finestra in cui vengono visualizzati gli elementi della cartella. Anche per aprire un'applicazione basta fare doppio click su di essa oppure su un collegamento che punta ad essa.

#### Identificare le diverse parti di una finestra.

Una finestra è un'area dello schermo riservata ad una determinata applicazione o alla visualizzazione di una cartella. Generalmente ogni finestra ha questi elementi: la barra del titolo, generalemente blu, che indica il nome dell'applicazione o della cartella aperta e si trova nel punto più in alto della finestra; subito sotto c'è la barra dei menù, che contiene tutti i menù disponibili nell'applicazione, dai quali è possibile accedere a tutte le impostazioni e le funzioni di un programma (generalmente sono sempre presenti il menù file, visualizza, modifica, strumenti, punto interrogativo); sotto la barra dei menù si trova la barra degli strumenti, che contiene una serie di pulsanti dotati di icone che permettono di eseguire compiti specifici (la barra degli strumenti può variare notevolmente da programma a programma);

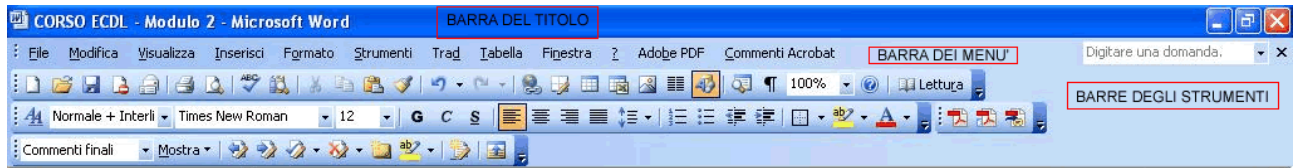

in basso nella finestra si trova (ma non sempre) la barra di stato, nella quale sono indicate alcune utili informazioni riguardo allo stato dell'applicazione o del file correntemente aperto (ad esempio, in word, il numero di pagine); la barra di scorrimento in genere si trova sulla sinistra e/o in basso (sopra la barra di stato) e serve appunto per scorrere la finestra nel caso non sia possibile visualizzare tutti i dati in una sola schermata (semplicemente perché non c'entrano).

# Massimizzare, minimizzare, ridimensionare, spostare, chiudere una finestra; uso del tasto "mostra desktop".

Nella barra del titolo, all'estrema destra, sono generalmente presenti, nell'ordine, tre pulsanti

 : il primo permette di ridurre a icona la finestra, cioè la nasconde (la finestra sarà di nuovo accessibile cliccando sul relativo pulsante sulla barra delle applicazioni); il secondo permette di massimizzare o riportare alle dimensioni precedenti la finestra (fare delle prove); il terzo permette invece di chiudere la finestra e quindi di terminare l'applicazione. Per ridimensionare una finestra prima di tutto bisogna assicurarsi che non sia massimizzata; se non lo è allora basta andare su un bordo della finestra (o nell'angolo), fino a quando il puntatore non cambia e diventa una doppia freccia: a quel punto è possibile trascinare il bordo nella nuova posizione desiderata e, una volta rilasciato il pulsante sinistro del mouse, la finestra cambia di dimensione. Un tasto molto utile, quando si hanno molte applicazioni aperte, è il tasto "mostra desktop" che si trova in genere poco a destra del pulsante start, sulla barra delle applicazioni (esattamente nella barra di avvio

veloce): tale tasto nasconde immediatamente tutte le finestre aperte e visualizza il desktop, evitando di dover ridurre ad icona una ad una tutte le finestre aperte.

# Passare da una finestra all'altra; barra delle applicazioni.

**A** start 6 4 品  $\bigcirc$  6 12.58 **LL** Bridge Dispense Informat. Uso PC e gestione A Adobe Photoshop Pannello di controllo

Per passare da una finestra all'altra e per ripristinare una finestra nascosta basta premere sul tasto corrispondente alla finestra desiderata nella barra delle applicazioni. La barra delle applicazioni si trova generalmente in basso nello schermo, è quella barra che contiene, tra l'altro, anche il menù start e l'orologio. Si possono modificare alcune proprietà della barra delle applicazioni facendo tasto destro su di essa-proprietà (ad esempio consiglio di abilitare "sempre in primo piano". Provare a vedere cosa fanno le altre proprietà della scheda "generale"). è possibile spostare la barra delle applicazioni e metterla ad esempio a sinistra o in alto semplicemente trascinandocela.

#### Modificare le voci del menu avvio.

Quando si hanno molti programmi installati può far comodo riorganizzare il menù start-programmi con un criterio diverso da quello originale (generalmente i programmi sono divisi per produttore o non sono proprio divisi), ad esempio per funzione dei programmi stessi (ad esempio in programmi multimediali, internet, ufficio, giochi). Per fare ciò basta creare una cartella sul desktop e inserire al suo interno tutti i collegamenti (e eventualmente altre cartelle) che si desidera facciano parte del nostro menù personalizzato. Una volta fatto questo non resta da far altro che trascinare la cartella dal desktop al menù start-programmi e rilasciarla nel punto desiderato. Se lo si desidera è possibile nascondere le altre voci del menù facendo tasto destro sulla voce del menù-proprietà-generale e selezionare "nascosto". Per cancellare una voce dal menù start-programmi fare tasto destro su di essa-elimina; lo stessa vale per rinominare una voce del menù. Per spostare una voce del menù in un altro punto del menù (cioè per ordinare il menù con nostri criteri) basta trascinare tale voce nel punto desiderato.

# Uso della barra di avvio veloce.

La barra di avvio veloce è quella che si trova a sinistra del menù avvio (se non la si vede fare tasto destro sulla barra delle applicazioni-barre degli strumenti-avvio veloce). Permette di avviare un programma o aprire un file che si usa spesso in modo molto rapido. Per aggiungere un file o un

programma a tale barra basta trascinarci sopra un collegamento a tale file o programma. è sempre possibile riordinare o eliminare le voci di tale barra con i modi consueti.

Esercitazioni: creare una cartella sul desktop di nome "programmi preferiti" e creare al suo interno almeno 3 collegamenti ai propri programmi preferiti. Aggiungere questa cartella come elemento del menu start-programmi. Aggiungere un altro programma all'interno di start-programmi-programmi preferiti. Modificare la barra di avvio veloce, inserendovi i programmi usati più spesso e rimuovendo quelli usati raramente.

Preparare un semplice documento word in cui sono presenti le "foto" delle varie parti di una finestra, con una breve descrizione sotto ognuna (vedi anche modulo 2 parte 1 di 5) e salvarlo.

Parte 3 di 5: gestione dei file.

Come un sistema operativo visualizza i file; le principali periferiche di memorizzazione; cos'è il path di un file (cartella); raggiungere un file (cartella).

Un sistema operativo visualizza i file in una struttura gerarchica, come un albero però con la radice in alto. La radice dell'albero rappresenta il disco fisso, i rami dell'albero sono le cartelle, mentre le foglie rappresentano i file. Da ciascun ramo (cartella) possono partire altri rami (altre cartelle) e ad ogni ramo possono essere attaccate più foglie, e così via. Un esempio grafico di questa nidificazione si può avere aprendo l'unità c: e cliccando su visualizza-barre di explorer-cartelle (in windows 98 andare invece in **start-programmi-esplora risorse**, credo):

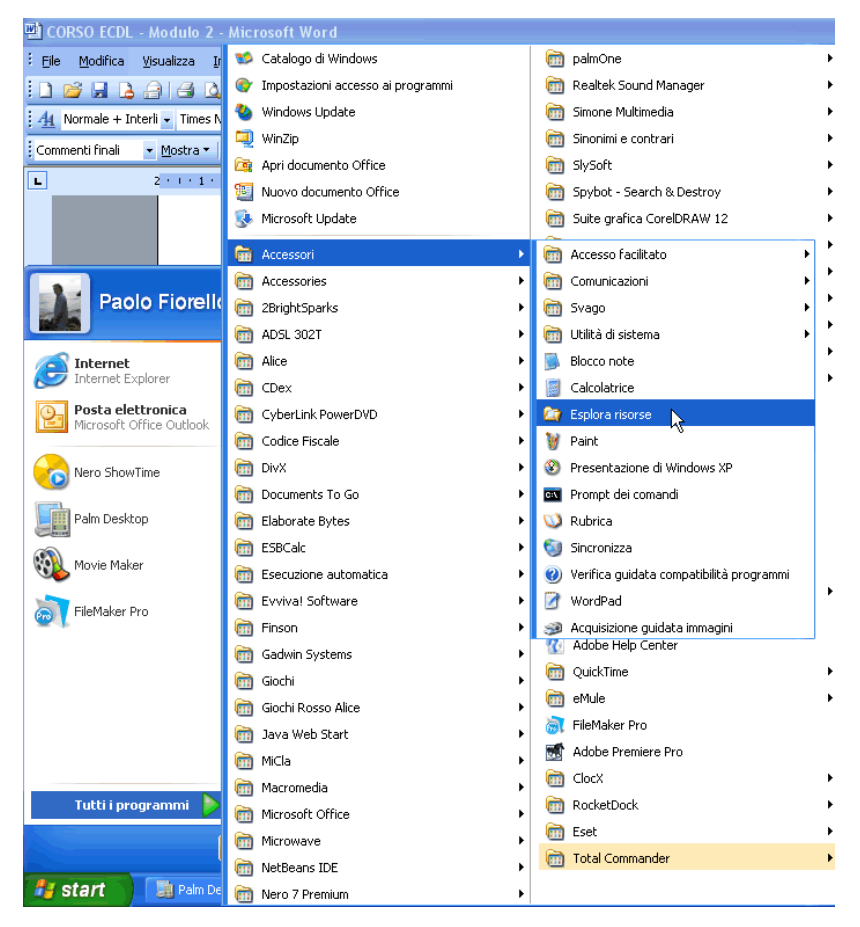

sulla sinistra si vedono le varie cartelle disponibili.

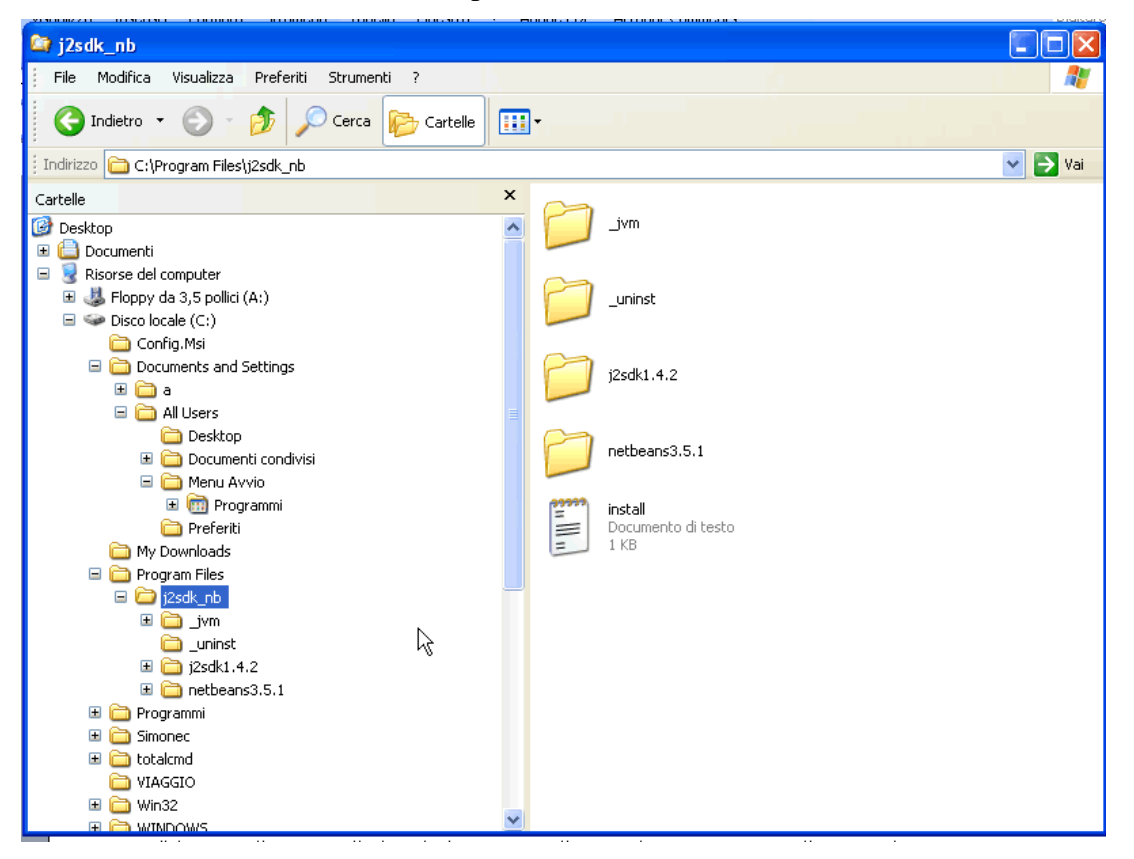

Accanto ad ogni cartella non vuota è presente un più o un meno: il più indica che cliccandoci sopra verranno visualizzate altre cartelle nell'albero, il meno indica che queste cartelle sono già visualizzate e cliccandoci sopra vengono nascoste. Per visualizzare i file contenuti in una cartella basta selezionarla, sulla sinistra. Un altro modo per avere un'idea della struttura ad albero è (credo che funzioni solo su windows 2000, però provate lo stesso, non si sa mai) aprire start-programmiaccessori-prompt dei comandi e digitare "tree" e premere invio: viene visualizzato graficamente il vostro albero!

Le principali periferiche di memorizzazione dei dati sono le seguenti: il disco fisso, che è quella di capacità maggiori (si chiama disco fisso, o hard-disk, proprio perché è fisso, cioè non rimovibile dal computer, a meno di munirsi di un cacciavite... la dimensione degli attuali dischi fissi è dell'ordine di diverse decine di gigabyte. Un gigabyte corrisponde circa a 1000 megabyte), il floppy (o floppy disk o semplicemente dischetto) che consente di memorizzare poco meno di un megabyte e mezzo di dati (un megabyte di dati corrisponde a circa, se non mi sbaglio, un documento composto da un milione di lettere, spazi compresi, quindi per un documento di testo un megabyte di spazio è assai elevato), cd rom (o semplicemente cd, che consente di memorizzare un quantità di dati fra i 650 e 700 megabyte. Notare che per poter scrivere su un cd è necessario essere dotati di un dispositivo specifico chiamato masterizzatore), dvd rom (che possono contenere una quantità di dati superiore a quella contenuta in 4 cd, ma la capacità esatta varia da tipo a tipo. anche in questo caso per poter scrivere su un dvd occorre un apposito masterizzatore per dvd), unità di rete (le unità di rete sono dispositivi che, anche se fisicamente possono appartenere ad un solo computer, sono condivisi con tutti i computer di una rete: in pratica se due computer sono in rete l'utente di un computer può scrivere informazioni su, ad esempio, il disco fisso di un altro computer, purché tale computer sia collegato alla rete e, ovviamente, sia acceso).

Il path (o percorso) di un file o di una cartella è la sequenza ordinata di cartelle da percorrere per raggiungere tale file o cartella. Le cartelle elencate in tale sequenza sono di solito separate da una barra, "/" (slash) o da una barra rovesciata, "\" (backslash). Un esempio di path è "c:\programmi\internet explorer\". Siccome non è possibile che in una stessa cartella siano presenti due file (o cartelle) con lo stesso nome (verificare questa affermazione: se provate a creare in una certa cartella due file con lo stesso nome vi viene dato un errore), ogni file (o cartella) è identificata UNIVOCAMENTE dal path seguito dal nome del file o della cartella. Per vedere qual è il path di un file (o di una cartella) basta andarci sopra con il destro e selezionare proprietà: nella scheda "generale", alla voce "percorso" viene visualizzato il path della cartella in cui si trova il file (o cartella) in questione. Quindi una volta che si conosce il path di un file (o di una cartella) per raggiungerlo non rimane altro che aprire, in sequenza, l'unità e le cartelle indicate nel path stesso,

oppure digitare nella barra degli indirizzi il path completo. Per avere sempre sotto gli occhi il percorso in cui vi trovate in un certo momento basta assicurarsi di visualizzare la barra degli indirizzi; per fare ciò aprite una qualsiasi cartella e controllate che in visualizza-barra degli strumenti-barra degli indirizzi ci sia il segno di spunta. Quindi per aprire il file "c:\ecdl\prova\filediprova.doc" basta andare in risorse del computer, aprire c:, aprire ecdl, aprire prova e aprire in fine file di prova.doc.

#### Creare cartelle e sottocartelle; visualizzare nome, posizione, dimensione di una cartella.

Notare che le parole "cartella" e "directory" indicano la stessa cosa. Per creare una cartella ci sono, ovviamente, più metodi. Innanzi tutto però occorre domandarsi dove si vuole creare tale cartella. Una volta scelto dove creare la nuova cartella è necessario andarci e una volta lì fare clic con il destro su un punto vuoto e selezionare nuovo-cartella, oppure andare nel menù file-nuovo e scegliere cartella.

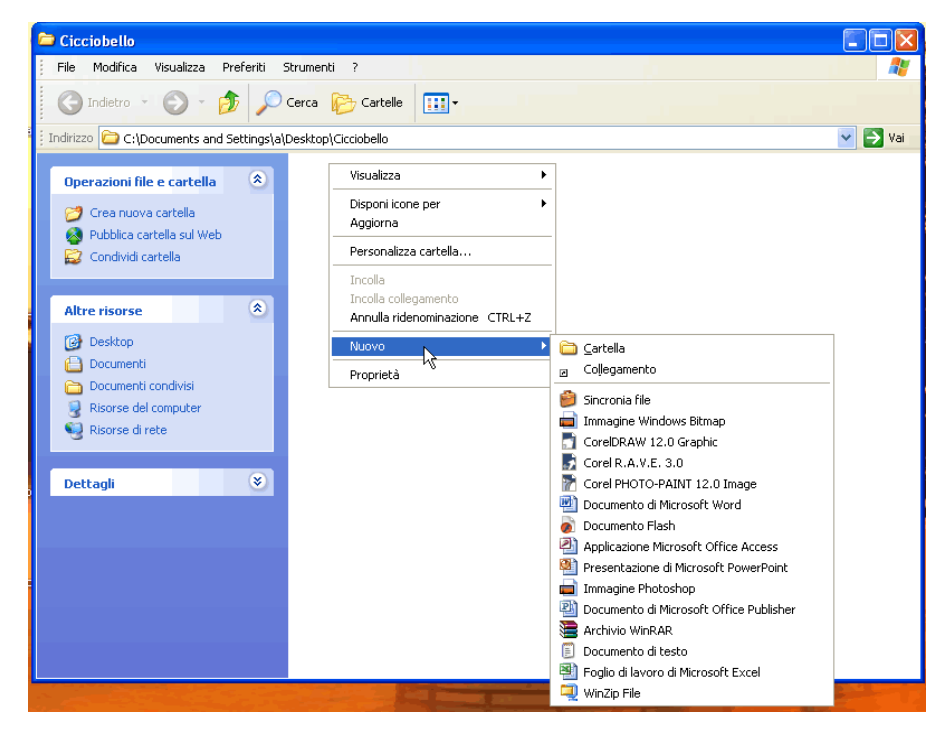

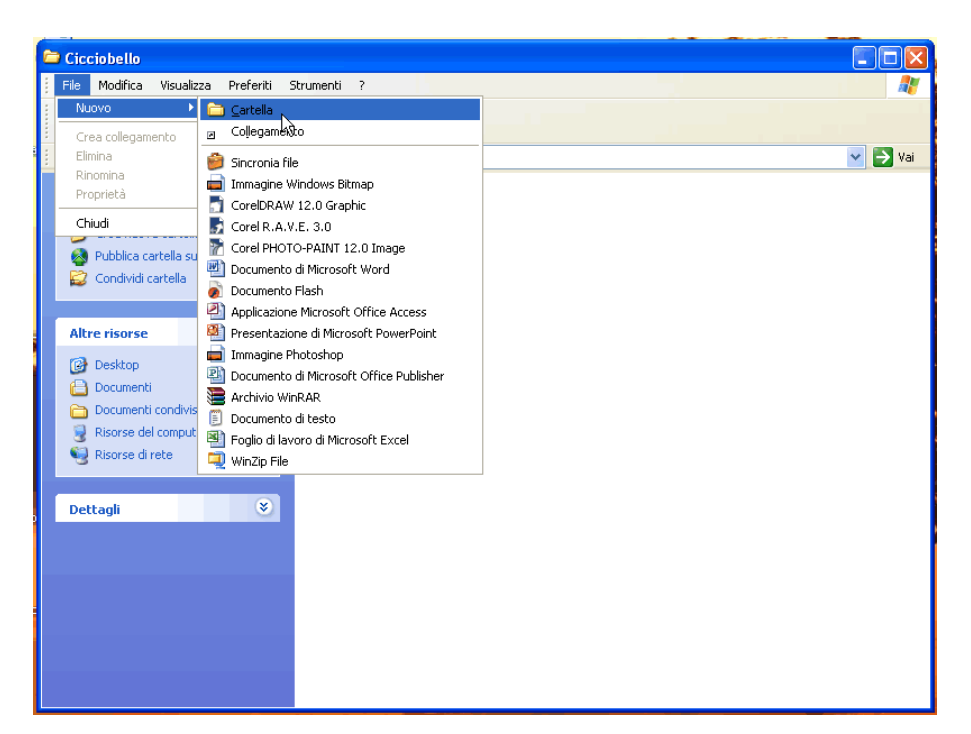

 Fatto ciò è possibile inserire il nome per la nuova cartella e confermarlo premendo invio. Una sottocartella non è altro che una cartella che si trova in un'altra cartella: per crearla la procedura è quella vista sopra.

Per visualizzare nome, posizione (path), dimensione di una cartella basta fare tasto destro su di essa-proprietà e visualizzare la scheda "generale". Sempre in questa schermata viene visualizzato anche il numero di file e di cartelle che tale cartella contiene, oltre ad altre informazioni quali ad esempio la data di ultima modifica e di ultimo accesso.

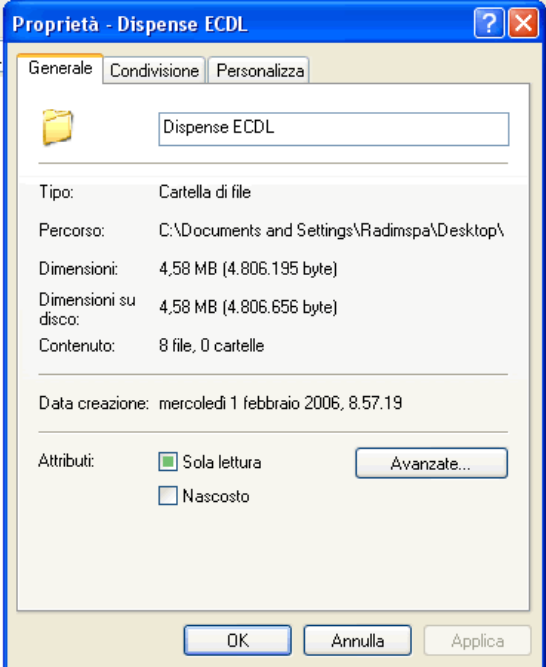

#### Riconoscere i file di tipo più comune.

I tipi di file di uso più comune sono: i documenti di testo che hanno, ad esempio, estensioni come .txt (documento di testo semplice, blocco note), .doc (documento di microsoft word), .sxw (documento di writer, programma contenuto nella suite libera e gratuita openoffice.org, del tutto simile a microsoft word), i fogli elettronici che ad esempio hanno estensioni come .xls (microsoft excel), .sxc (calc, openoffice.org); i database (quelli di microsoft access hanno estensione .mdb); le presentazioni che hanno estensione .ppt (microsoft powerpoint), .sxi (per le presentazioni di openoffice.org); le immagini, che possono avere varie estensioni a seconda del formato (ad esempio .jpg, .gif, .png, .bmp); i file audio (tipici sono .mp3 e .wav, ma ce ne sono molti altri, in base al formato), i video (ad esempio i .avi e i .mpg, ma anche di questi ce ne sono altri) e i file compressi (i classici .zip o .rar).

#### Modificare lo stato di un file.

Gli stati principali di un file sono due: sola lettura e nascosto. Un file di sola lettura è un file che non può essere modificato, ma solo letto; un file nascosto invece è un file che non viene visualizzato, a meno che in pannello di controllo-opzioni cartella-visualizzazione sia attivata la voce "visualizza cartelle e file nascosti" (che personalmente consiglio di tenere sempre attivata). Per cambiare gli stati di un file o di una cartella basta fare tasto destro su di esso (essa)-proprietà e dalla scheda "generale" modificare in basso le voci "sola lettura" o "nascosto".

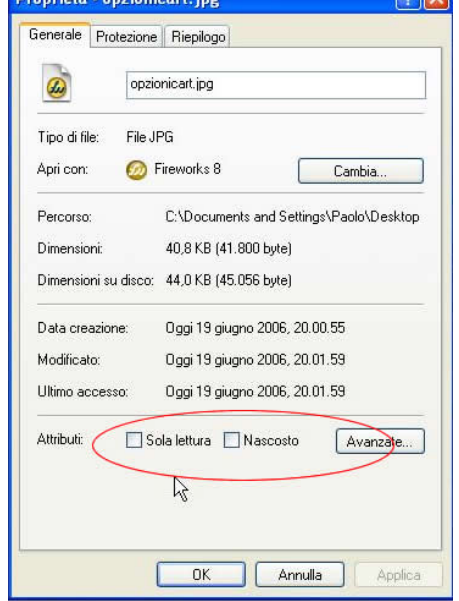

#### Riordinare i file.

Per riordinare i file che si stanno visualizzando in un dato momento basta fare clic con il destro su un punto vuoto della finestra e scegliere disponi icone-tipo di disposizione desiderata. Fra i tipi di disposizione presenti c'è la disposizione alfabetica (per nome), per tipo di file e alfabetica (per tipo), per data di ultima modifica (per data), per dimensione (per dimensione). Un altro modo è agire tramite il menù visualizza-disponi icone-tipo di disposizione desiderata.

#### Rinominare file e cartelle.

Per rinominare un file o una cartella andare su di esso (essa) con il tasto destro e scegliere rinomina, digitare il nuovo nome e premere invio. Un altro modo è quello di selezionare il file e poi scegliere il menù file-rinomina. Un altro modo ancora è selezionare il file e poi premere F2. È importante, quando si rinomina un file, stare attenti a non cambiare l'estensione di tale file: l'estensione di un file serve infatti al sistema operativo per sapere con quale programma un file deve essere aperto quando si fa doppio click su di esso.

#### Copiare e spostare file e cartelle.

Per copiare e spostare file e cartelle ci sono vari metodi. Tutte le cose che scrivo qui di seguito per i file valgono nello stesso identico modo anche per le cartelle. Prima di tutto chiariamo il significato esatto di "copiare" e "spostare". Copiare significa duplicare, quindi dopo aver copiato un file ci si ritrova con 2 copie dello stesso file, con lo stesso nome, in due cartelle diverse. Con lo spostamento invece un file viene trasferito in un'altra cartella, quindi alla fine dell'operazione di spostamento ci si ritrova con il solo file di partenza, però in un'altra cartella.

Vediamo alcuni metodi per copiare un file. Prima di tutto ci si deve spostare sul file che si desidera copiare e poi, è possibile: selezionarlo e fare tasto destro-copia (oppure CTRL+C, oppure modificacopia) e poi incollarlo nella posizione desiderata facendo tasto destro-incolla (oppure CTRL+V, oppure modifica-incolla); trascinarlo con il tasto DESTRO del mouse nella nuova posizione e scegliere "copia" nel menù che compare quando si rilascia il tasto destro; trascinarlo con il tasto SINISTRO del mouse (metodo drag-and-drop, trascina-e-rilascia) in una nuova posizione (in un'altra cartella) tenendo premuto il tasto CTRL (notare che compare un "+" vicino al puntatore). Quest'ultimo metodo, se non si preme il tasto CTRL, può eseguire uno spostamento invece che una copia: questo avviene quando si cerca di copiare un file in una cartella che si trova all'interno dell'unità disco in cui si trova il file originale e lo si nota perché non compare il segno "+" vicino al puntatore. Nell'altro caso (trascinamento di un file in una cartella che si trova in un'altra unità disco) avviene invece una copia (lo si nota dal "+"). Per non correre rischi è opportuno premere quindi

sempre CTRL durante il trascinamento se si intende fare una copia.

Vediamo alcuni metodi per spostare un file. Prima di tutto si deve andare sul file che si desidera spostare e poi, è possibile: selezionarlo e fare tasto destro-taglia (oppure CTRL+X, oppure modifica-taglia) e poi incollarlo nella posizione desiderata facendo tasto destro-incolla (oppure CTRL+V, oppure modifica-incolla); trascinarlo con il tasto DESTRO del mouse nella nuova posizione e scegliere "sposta" nel menù che compare quando si rilascia il tasto destro; trascinarlo con il tasto SINISTRO del mouse (metodo drag-and-drop, trascina-e-rilascia) in una nuova posizione (in un'altra cartella) tenendo premuto il tasto SHIFT (quello per fare temporaneamente una lettera maiuscola) (notare che NON compare un "+" vicino al puntatore). Quest'ultimo metodo, se non si preme il tasto SHIFT, può eseguire una copia invece che uno spostamento: questo avviene quando si cerca di spostare un file in una cartella che non si trova all'interno dell'unità disco in cui si trova il file originale e lo si nota perché compare il segno "+" vicino al puntatore. Nell'altro caso (trascinamento di un file in una cartella che si trova nella stessa unità disco) avviene invece uno spostamento (lo si nota dall'assenza del "+"). Per non correre rischi è opportuno premere quindi sempre SHIFT durante il trascinamento se si intende fare uno spostamento.

## Fare copie di backup.

Una copia di backup di una file è una copia di emergenza, che viene utilizzata nel caso che, per qualche motivo, l'originale vada perduta. È importante fare copie di backup dei file più importanti su dei supporti rimovibili (come floppy disk, cd), così che se il nostro computer si danneggia tali file sono in ogni caso al sicuro. Per fare delle copie di backup ci sono vari metodi: il più semplice e immediato è prendere i file che ci interessano e copiarli su un floppy o su un cd; un altro metodo è comprimere i file che vogliamo mettere al sicuro e poi trasferire l'unico file compresso su un floppy o su un cd; un ultimo metodo è utilizzare il programma start-programmi-accessori-utilità di sistemabackup e seguire le procedure guidate per creare un file di backup.

#### Cestinare, ripristinare e eliminare definitivamente file e cartelle.

Per cestinare un file basta trascinarlo sul cestino, oppure selezionarlo e premere CANC sulla tastiera, oppure selezionarlo e scegliere file-elimina, oppure fare tasto destro su di esso-elimina. Per ripristinare un file cestinato basta andare nel cestino, selezionare il file da recuperare e scegliere file-ripristina, oppure farci sopra tasto destro-ripristina, oppure ancora trascinarlo nella posizione in cui lo si vuole riportare. Per ripristinare tutti gli elementi del cestino andare nel cestino e scegliere, sulla sinistra, ripristina tutto oppure selezionare tutti i file e fare tasto destro-ripristina. Per eliminare definitivamente un file andare nel cestino, selezionare il file e scegliere file-elimina oppure premere

CANC sulla tastiera oppure fare tasto destro-elimina. Per eliminare tutti i file del cestino fare destro sul cestino-svuota cestino, oppure andare nel cestino e scegliere file-svuota cestino o svuota cestino sulla sinistra o selezionare tutti i file ed eliminarli. Lo stesso vale per le cartelle.

#### Trovare file e cartelle, contare il numero di file trovati.

Notare che in windows xp l'interfaccia per la ricerca di file e cartelle è stata modificata, infatti di default è attiva una, a mio avviso, antipatica guida che guida l'utente nel definire la ricerca. Inizialmente, per fare un po' di pratica, è possibile servirsi della guida ma poi è bene abituarsi a fare le ricerche senza guida e senza procedura guidata (per fare ciò è necessario impostare correttamente alcune opzioni nella finestra di ricerca). In questa guida descrivo brevemente il metodo classico per fare le ricerche.

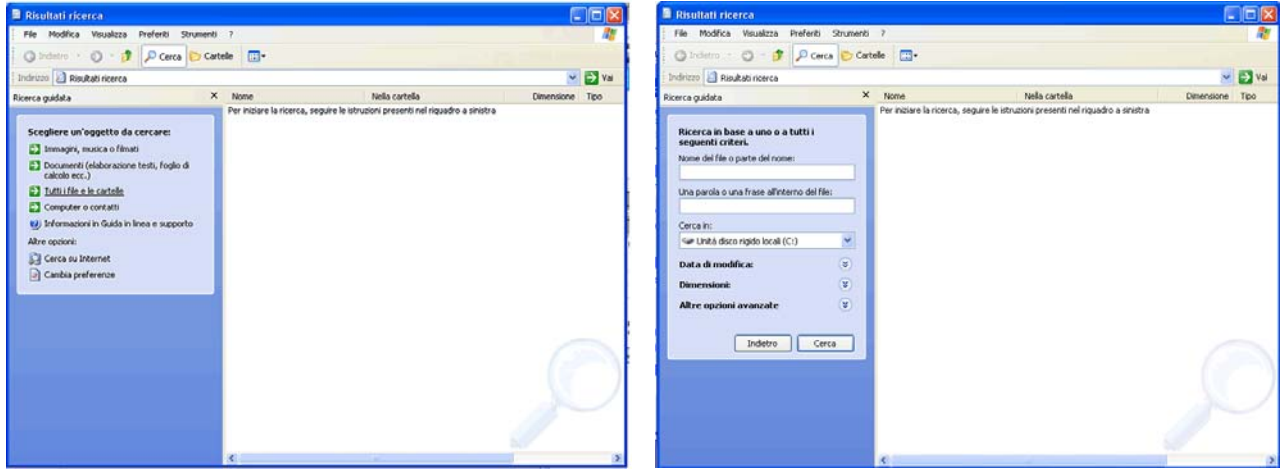

Per trovare file e cartelle si usa lo strumento disponibile in start-trova-file o cartelle, oppure in una qualsiasi cartella si sceglie visualizza-barre di explorer-cerca. Sulla sinistra della finestra di ricerca si possono definire i criteri per effettuare la ricerca. Nella casella "nome" si deve inserire il nome del file o della cartella da cercare; nella casella "testo contenuto" si possono specificare delle parole che devono essere contenute all'interno del file di testo che si sta cercando; in "cerca in" si deve selezionare la cartella o l'unità in cui si desidera effettuare le ricerche; in opzioni di ricerca si possono definire opzioni avanzate per raffinare la ricerca. Nella casella "nome" si possono utilizzare anche i caratteri jolly, cioè il carattere "\*" (asterisco) e il carattere "?" (punto interrogativo). Il carattere asterisco indica un numero imprecisato di caratteri qualsiasi, mentre il punto interrogativo indica un (uno solo) qualsiasi carattere: ad esempio se in nome scrivo \*.mp3 vengono trovati tutti i file che finiscono con .mp3, mentre se ad esempio ci scrivo \*libr?.doc vengono trovati tutti i file il cui nome finisce con libr?.doc dove il punto interrogativo è una qualsiasi lettera (ad esempio verrano visualizzati i file "mieilibri.doc", "libro.doc" ma non verrà visualizzo il file "libretto.doc"). Al termine della ricerca nella barra di stato viene visualizzato quanti file sono stati trovati.

#### Visualizzare l'elenco dei file usati di recente.

L'elenco dei file utilizzati di recente è disponibile in start-dati recenti. Cliccando su un elemento di tale elenco il file viene aperto con un'opportuna applicazione. Notare che gli elementi di start-dati recenti sono solo dei collegamenti e pertanto possono essere eliminati (andandoci sopra con il tasto destro e scegliendo elimina) se non si desidera che siano presenti tra i dati recenti. In versioni di windows maggiori di windows 98 per eliminare tutti i dati recenti (cioè per eliminare tutti i collegamenti ad elementi utilizzati di recente, affinché non vengano visualizzati in start-dati recenti) andare in c:\documents and settings\nomeutente\recent, dove nomeutente è il nome dell'utente con il quale è stato effettuato l'accesso e eliminare tutti i collegamenti presenti in tale cartella. Notare che è necessario che "visualizza cartelle e file nascosti" sia attivato in pannello di controllo-opzioni cartella-visualizzazione.

## Compressione dei file.

Per comprimere un file o una cartella (la procedura è la stessa) è necessario avere un programma apposito che effettui tale operazione. In windows xp tale programma è integrato e si chiama "cartelle compresse" o qualcosa del genere. In ogni caso è possibile installare e utilizzare un diverso programma per la compressione, ad esempio winzip. Chiariamo prima il concetto di compressione di un file: un file compresso è un file il cui contenuto occupa meno spazio grazie all'uso di un determinato algoritmo; comprimendo un file non c'è perdita di dati. L'idea della compressione, a grandissime linee, è più o meno questa: se ho un file di testo che contiene la frase "la mamma è sempre la mamma e la mia mamma è la miglior mamma del mondo", posso sostituire la parola "mamma" che si ripete 4 volte con, ad esempio, un asterisco. La frase diventa così "la \* è sempre la \* e la mia \* è la miglior \* del mondo" che, come si vede subito, utilizza un minor numero di caratteri senza perdere le informazioni iniziali.

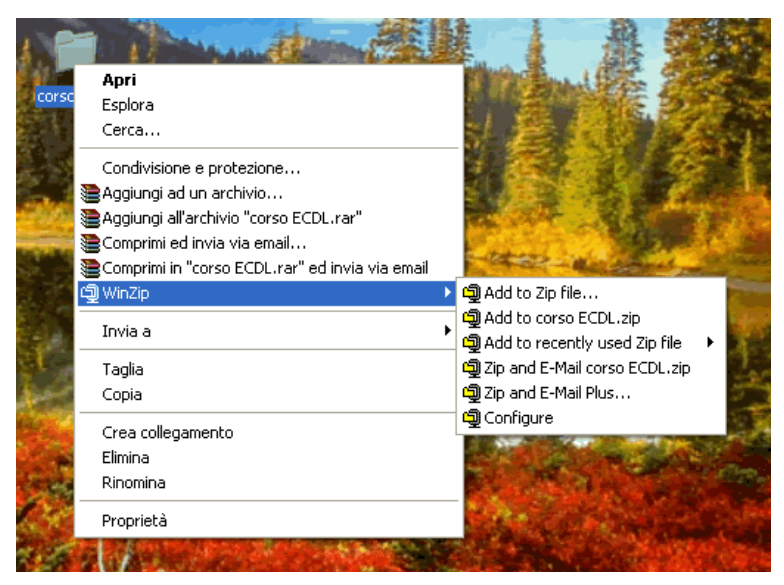

Per comprimere un file (o una cartella, la procedura è la stessa) con winzip basta selezionare il file, cliccare con il destro e scegliere "winzip-add to zip nomefile.zip" e viene così creato il file compresso nomefile.zip nella stessa cartella in cui si trova il file che era da comprimere oppure scegliere "winzip-add to zip file...". In questo caso si apre una finestra in cui scegliere dove si vuole salvare il file compresso e impostare alcune opzioni di compressione. Per confermare la compressione scegliere "add" (aggiungi).

Con winzip è possibile dividere un file di grandi dimensioni in tanti file compressi di dimensioni minori così che, ad esempio, sia possibile trasportare un unico documento molto grande su due diversi floppy. Per fare ciò basta aprire un file compresso (cliccandoci sopra due volte), scegliere poi actions-split,impostare le dimensioni massime di ciascun file compresso e scegliere dove salvare i pezzettini di file compresso. Notare che per decomprimere il file spezzettato è necessario avere a disposizione tutti i pezzetti!

Una volta fatta la compressione di un file è sempre molto importante (soprattutto se il file è stato messo su un floppy, in questo caso gli errori sono frequenti, a causa del floppy che spesso ha la superficie danneggiata) controllare che non ci siano stati errori, per non incorrere poi in brutte sorprese quando il file in questione serve: per verificare che non ci siano stati errori di compressione o che non ci siano errori sulla superficie del floppy togliere il dischetto dal pc e reinserirlo, aprire il file compresso e scegliere actions-test. Se viene visualizzato un messaggio come "no errors detected..." tutto è andato bene, altrimenti comprimere di nuovo il file e riprovare. Una volta compresso un file questo non è più utilizzabile fino a qunando non lo si decomprime. Per decomprimere un file basta andarci sopra e fare tasto destro-winzip-extract to here per decomprimere il file in questione nella stessa cartella, oppure scegliere winzip-extract to... per scegliere una cartella diversa in cui decomprimere il file.

Se invece si utilizza il programma "cartelle compresse" di windows xp per comprimere un file inserirlo in una cartella, selezionarla e fare tasto destro-invia a-cartelle compresse e per decomprimere fare click con il destro sul file da decomprimere e scegliere estrai tutto.

#### Eseguire la deframmentazione del disco.

Cancellando e salvando file sul disco accade che dopo un po' i file siano eccessivamente frammentati. Ad esempio supponiamo di aver scritto "\_gatto\_cane\_pecora\_" sul disco. Se cancello "cane" mi rimane "\_gatto\_ \_pecora\_" con 4 spazi vuoti fra "gatto" e "pecora". Se poi voglio scrivere "mattone" ottengo "\_gatto\_matt\_pecora\_one\_". "Mattone" è un file frammentato perché inizia subito dopo "gatto", poi si interrompe per lasciar spazio a "pecora" e si conclude solo dopo

"pecora".

Per deframmentare i file e aumentare così anche sensibilmente le prestazioni del computer eseguire la deframmentazione del disco andando in start-programmi-accessori-utilità di sistema-utilità di deframmentazione dischi scegliendo il disco da deframmentare e cliccando su deframmenta.

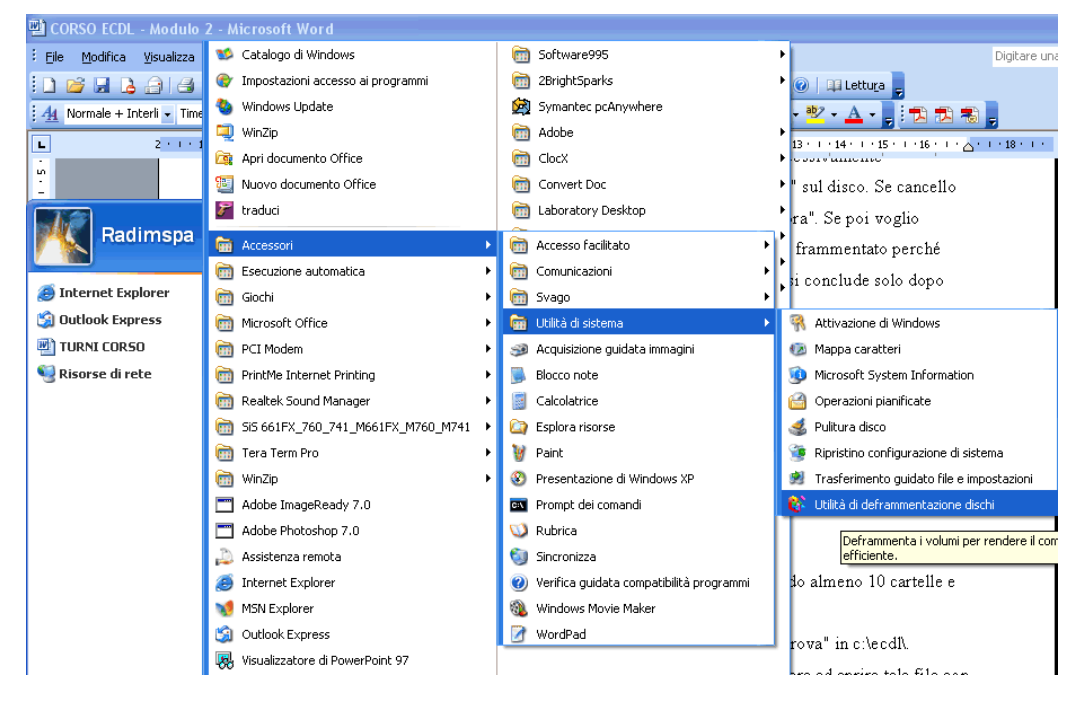

Il processo può essere breve o lungo, a seconda dello stato dei file del disco. Al termine della deframmentazione il nostro ipotetico disco conterrà "\_gatto\_mattone\_pecora\_" e pertanto sarà più veloce la lettura dei file.

Esercitazioni:disegnare l'albero del vostro computer con radice c:, includendo almeno 10 cartelle e 5 file.

Creare una cartella di nome "ecdl" in c:\. Creare poi una cartella di nome "prova" in c:\ecdl\.

Creare un file di testo in c:\ecdl\ e impostarlo come file di sola lettura. Provare ad aprire tale file con blocco note, fate delle modifiche e provare a salvare le modifiche effettuate su tale file.

Provare a fare un nuovo file word, chiamandolo documento.doc, fargli delle modifiche (aggiungere del testo formattato in qualche modo) e salvare. Rinominare il file documento.doc in documento.txt (esatto, dovete cambiare l'estensione). Notare che cambia l'icona del file, anche se di fatto tale file è sempre un documento di word! Provate a cliccare due volte su documento.txt. Quale programma si apre? Il file è visualizzato in modo corretto? Perché? Fare la stessa prova rinominando questa volta il file documento.doc in documento.xls.

Cercare un file di estensione .exe di dimensione compresa fra 1.5 e 2 mb e comprimerlo in modo che possa essere memorizzato su 2 floppy. Verificare che il file sia integro.

Contare (non a mano!) quanti file .exe sono presenti nel computer. Deframmentare il disco fisso.

Parte 4 di 5: virus.

#### Sapere cos'è un virus e quali possono essere i suoi effetti.

Un virus è un programma costruito appositamente per danneggiare un computer all'insaputa dell'utente danneggiandone i file e il software (ad esempio cancellandoli o alterandoli, o addirittura formattando il disco fisso) e, nei casi più gravi, l'hardware. Un virus aggiunge copie di se stesso ad altri file. Spesso con il termine "virus" si intendono anche altri programmi come ad esempio i worm (che sono programmi che copiano se stessi in memoria tantissime volte contemporaneamente, rallentando moltissimo il computer) e i cavalli di troia (che sono programmi all'apparenza utili e divertenti e che quindi invitano gli utenti ad eseguirli, ma che in realtà hanno uno scopo nascosto che consiste nel danneggiare il computer o inserire un virus).

#### Sapere con quali modalità un computer può essere infettato.

Un computer viene infettato quando viene eseguito un programma infetto, oppure quando viene avviato da un disco i cui file di sistema sono infetti, oppure quando viene aperto un documento infetto. Normalmente se viene eseguito un programma infetto questo programma infetta anche tutti gli altri programmi attivi in quel momento. Spengendo il computer il virus viene rimosso dalla memoria ma non viene rimosso dal programma o dal documento o dal disco infetto, per cui al riavvio successivo o all'avvio del programma o documento infetto il virus si riattiva. Quindi in definitiva un virus potenzialmente si può contrarre tramite un floppy, un cd, un'e-mail, un file scaricato da internet e qualsiasi altra fonte di dati in ingresso nel computer.

#### Gli antivirus, disinfettare un file.

Un antivirus è un software che controlla l'attività dell'utente del computer identificando i file infetti da virus e impedendogli di aprirli o eseguirli. Una volta che l'antivirus rileva un file infetto tenta prima di ripararlo eliminando il virus, se non ci riesce permette di eliminarlo.

L'antivirus riconosce i virus grazie alle definizioni di virus che ha installato, che sono dei file che descrivono tutti i virus conosciuti. Gli antivirus più evoluti permettono anche di riconoscere virus sconosciuti analizzando il comportamento del programma o il contenuto del file in questione alla ricerca di comportamenti sospetti.

#### Usare un antivirus per controllare file e cartelle sospetti.

Gli antivirus permettono di controllare file e cartelle sospette. Tale operazione corrisponde al nome di "scansione". Per controllare un file o una cartella la procedura varia da antivirus a antivirus, ma in generale spesso basta selezionare il file o la cartella in questione, cliccare con il destro e scegliere qualcosa come "scansione con xxx" dove xxx è il nome dell'antivirus.

#### Le ragioni per le quali è necessario aggiornare costantemente un antivirus.

Praticamente ogni giorno vengono scoperti, identificati e classificati virus nuovi e quindi vengono create nuove definizioni. Se le proprie definizioni non sono aggiornate c'è il rischio che l'antivirus non riconosca un nuovo virus come tale.

Esercitazioni: fare la scansione di un file.

Parte 5 di 5: gestione stampe.

## Installare una stampante.

La procedura per installare una stampante varia da stampante a stampante, a seconda del fatto che sia più o meno recente, che siano o meno forniti dei cd di installazione, ecc. Una procedura che dovrebbe sempre funzionare per installare una stampante è andare in **pannello di controllostampanti-aggiungi stampante** e seguire la procedura guidata. In ogni caso è necessario leggere il manuale della stampante alla voce dell'installazione e attenersi alla procedura lì descritta.

#### Cambiare la stampante di default.

Nel caso in cui al computer siano collegate più stampanti la stampante di default è quella alla quale vengono inviate le stampe se non si specifica il modello di stampante. Per impostare come stampante di default un'altra stampate fra quelle installate andare in pannello di controllo-stampantistampante da impostare come stampante di default-tasto desto-imposta come stampante predefinita.

#### Stampare un documento di testo.

Per stampare un documento di desto ci sono varie procedure, ad esempio fare tasto destro su di esso e scegliere stampa, oppure aprirlo con un opportuno programma (ad esempio blocco note se è .txt, word se è .doc, openoffice se è .sxw) e scegliere file-stampa. Nella finestra di stampa si possono

specificare varie opzioni come ad esempio il numero di copie, l'orientamento della stampa, ecc.

#### Visualizzare lo stato di una stampa e il suo avanzamento.

Per visualizzare lo stato e l'avanzamento di una stampa fare doppio click sull'icona presente in basso a destra nello schermo vicino all'orologio e che raffigura una stampante (è presente solo se c'è una stampa in corso). Nella finestra che si apre (coda di stampa) viene visualizzata la coda di stampa (i documenti più in alto vengono stampati prima) e per ogni documento ci sono informazioni come il suo nome, il numero di pagine, lo stato di avanzamento. Spesso ogni stampante poi apre una finestra particolare (diversa da stampante a stampante) in cui sono visualizzate maggiori dettagli sulla stampa in corso e ad esempio informazioni sul livello di inchiostro presente nelle cartucce. La coda di stampa può essere aperta anche andando in pannello di controllo-stampanti e aprendo la stampante desiderata.

#### Interrompere, riavviare e eliminare un processo di stampa.

Per interrompere una stampa basta andare nella coda di stampa, selezionare la stampa che si desidera interrompere e fare tasto destro-sospendi: in questo modo la stampa viene sospesa e può essere ripresa scegliendo tasto destro-riprendi. Per eliminare invece una stampa è necessario scegliere tasto destro-elimina, mentre per riavviarla (cioè per farla ripartire dall'inizio) scegliere tasto destro-riavvia. Le stesse operazioni si possono fare dal menù documento.

Esercitazioni: lanciare un stampa e eliminarla prima che sia finita. Cambiare la stampante predefinita.